## **Intro to Programming Scratch #9 – RPS (Rock Paper Scissors)**

Objective: Continue to demonstrate your understanding of conditionals, costume changes, random numbers, and the use of variables.

- 1. Download *first last scratch* 9.sb3 file from the [www.missblomeyer.com](http://www.missblomeyer.com/) website and save it on your flash drive (if you are using a MacBook) or your downloads folder if you are using a Chromebook.
- 2. Rename the Scratch file to be your first name and your last name. (*first\_last\_scratch\_9.sb*3)
- 3. Now, login to the Scratch website. Create a new project. Do *File>Load from your computer*. Find your *first* last *scratch* 9.sb3 file and click *Open*.When asked if you want to replace the contents of the current project, click *OK*.
- 4. You are to finish the code so that a user can play Rock-Paper-Scissors with the computer. The rules for Rock Paper Scissors are:

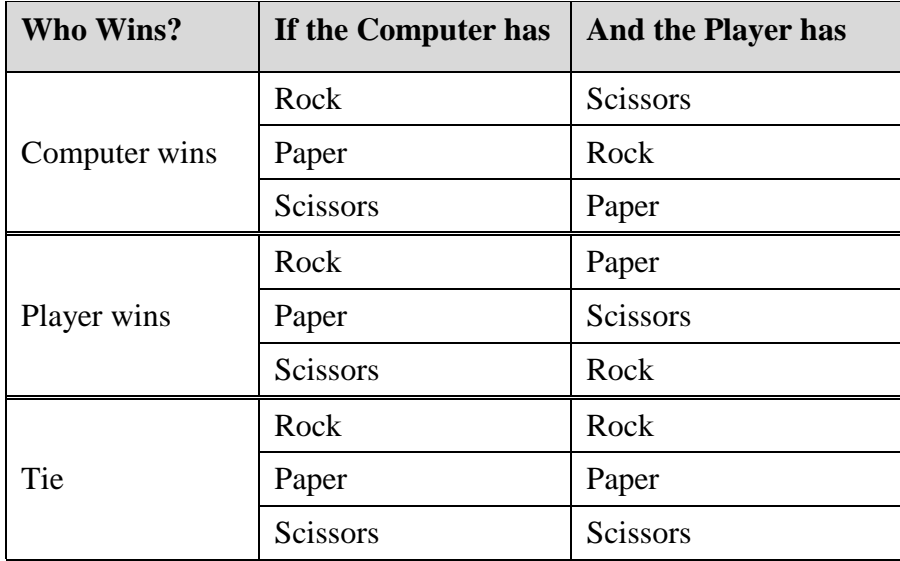

- a. Click on the *computer* sprite. Find the script that starts with *When I receive determine winner*. Add the code so that the *computer* will say the following for 1 sec:
	- If the computer wins, say: *I win!!!! Ha Ha Ha!!!!*
	- If the player wins, say: *You win! Darn…*
	- If it is a tie, say: *This one was a tie!*

You are to fill in the conditions in the *if-else* blocks and say the correct message in the existing code. Do **not** add another *When I receive determine winner* script. **Write all of your code in the existing structures!**

b. Now, add a variable for *total-times-played*. When the green flag is clicked, the variable should be set to 0. Figure out a good place to increment (change by 1) the variable to

keep track of how many times the game has been played. Make sure this variable is visible on the stage.

- c. Next, add 3 variables for *computer-wins*, *player-wins*, and *ties*. Figure out how to keep track of how many times the computer wins, how many times the player wins, and how many times it was a tie. Don't forget to initialize (set to 0) these variables when the green flag is clicked.
- d. **All** variables must change values **before** the computer says anything.
- 5. Always do *File->Save now* before you log out of the Scratch website.
- 6. Now do *File->Save to your computer*. If you are using a MacBook make sure to save to your flash drive. If you are on a Chromebook, it should download automatically to the downloads folder.
- 7. Turn in your *first\_last\_scratch\_9.sb3* file to *missblomeyer.com* in the usual way.